## ClubRunner

Help Articles > Cloud Events > How to delete a Cloud Event

## How to delete a Cloud Event

Michael C. - 2023-06-29 - Cloud Events

Events still in draft mode or live events without any registrations can be deleted, in the event that they were created in error, as a test event, or they are simply no longer needed.

## Warning

Once an event is deleted, it cannot be restored, and all the details will be removed.

## **Deleting an Event**

- In order to access Cloud Events, you must go to your website's homepage and log in. To do this please click the Member Login link near the top right.
- 2. After you enter your login name and password it will return you back to the homepage. Click **Member Area** near the top right.
- 3. Along the top of the screen, you will see several tabs. Click on the **Events** tab, and then click on **Cloud Events**.
- 4. You will then be brought to the **Event List** page, where you will be able to see each of your existing events. Click **Manage** on the event you would like to delete.

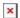

5. Near the top right of the page, click on the **Delete** button.

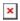

6. Click **OK** to confirm you would like to delete the event.

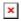

Note

If an event has active or canceled registrations, it cannot be deleted.